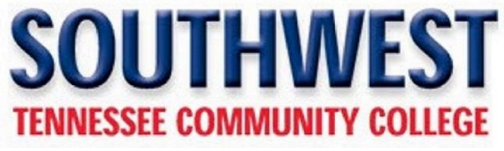

Applying for Allied Health Programs

## [https://mafa1033ssbp.southwest.tn.edu/prod\\_ssb/bwskalog.P\\_DispChoices](https://mafa1033ssbp.southwest.tn.edu/prod_ssb/bwskalog.P_DispChoices)

Once select First time user account creation at the bottom of the page.

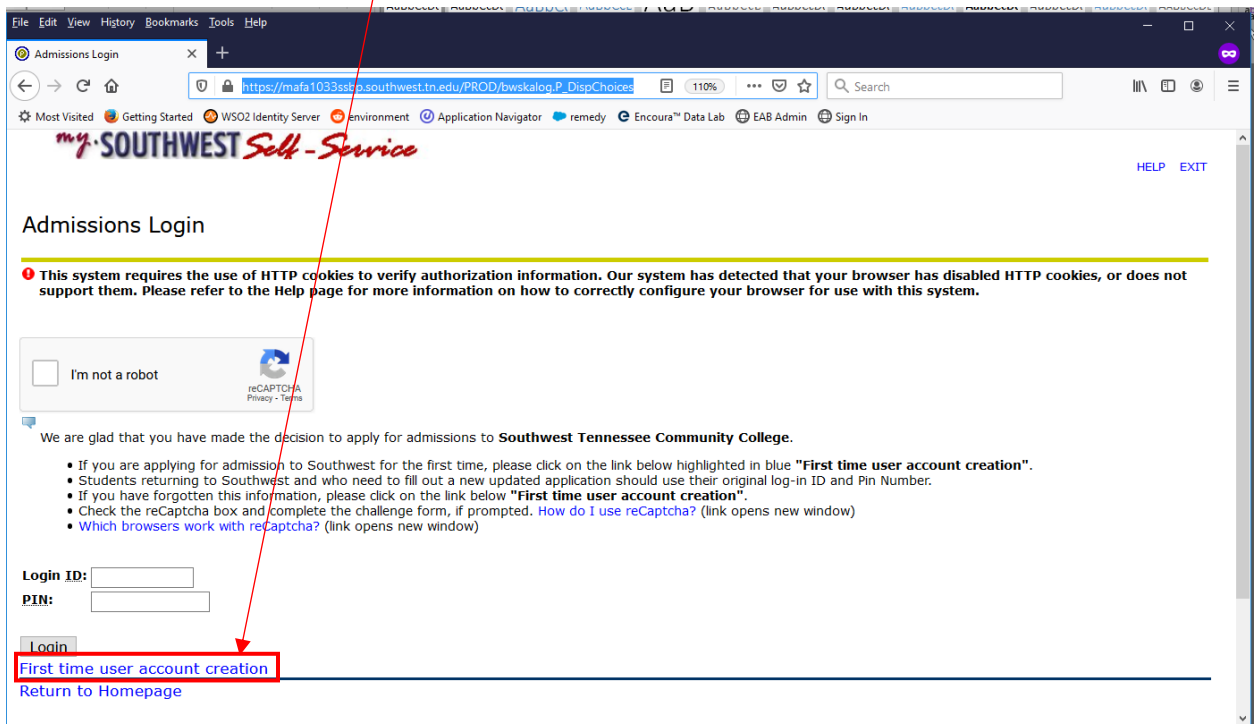

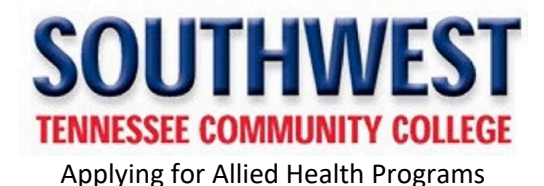

Create a user name and password then click the Login button.

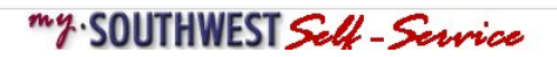

HELP EXIT

## Admissions Login - New User

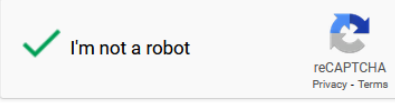

You are now ready to create your Login ID and to create a PIN. You will want to remember this information in case you need to complete your application at a later date.

Check the reCaptcha box and complete the challenge form, if prompted. How do I use reCaptcha? (link opens new window)

Login ID: You will want to create a login ID that is up to nine letters and/or numbers.

PIN Number: You must create a unique pin that is 6 digits using numbers only. After you enter the pin you will verify the pin by entering in the same 6 digits.

Which browsers work with reCaptcha? (link opens new window)

When you are satisfied with the information entered, click on the Login icon.

Your PIN can be up to 15 alphanumeric characters. Minimum 6 alphanumeric characters are required. Enter your PIN again to verify it and then select Login. Your Login ID and PIN will be saved.

Create a Login ID: TestMLT

**Create a PIN:** ...... **Verify PIN:** ......

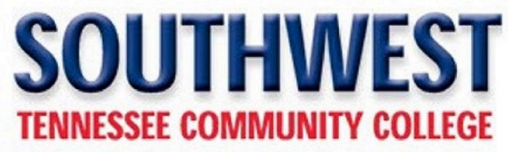

Applying for Allied Health Programs

Once this screen appears, select the Apply for "Special Admission Program'....

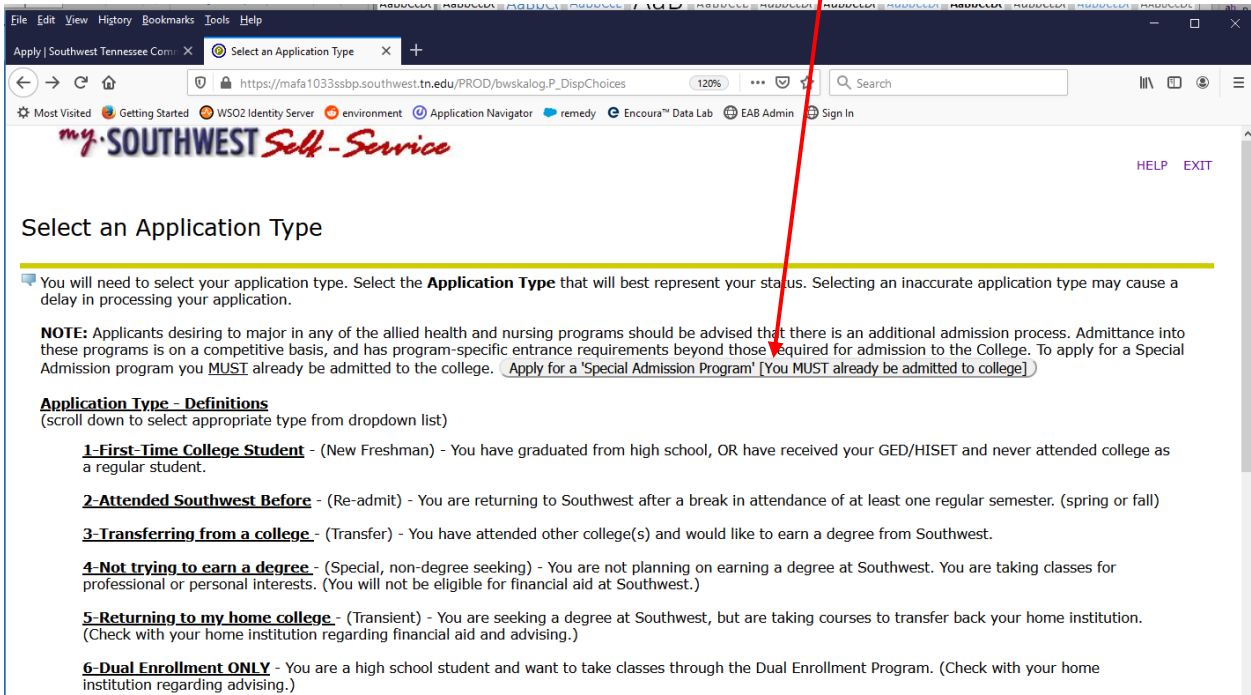

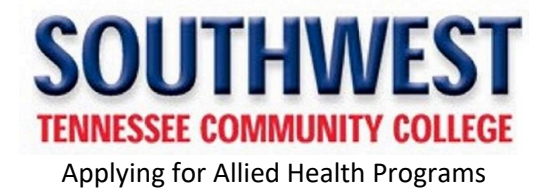

The applications are displayed in alphabetical order. Scroll and click on the program that you're applying for

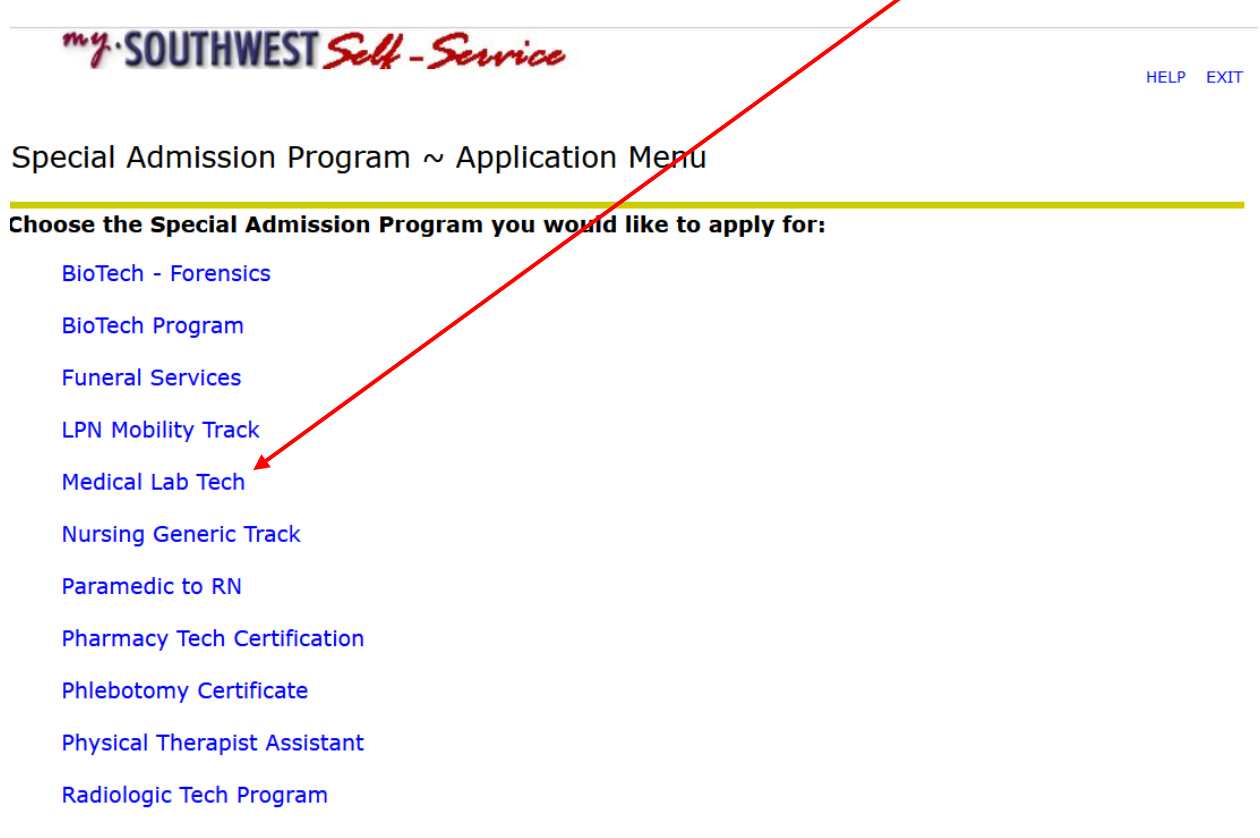

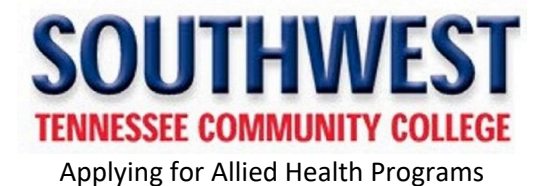

my.SOUTHWESTSelf-Service

HELP EXIT

## **Application Selection**

## To apply:

Requirement: \* You must be currently admitted to the college. If you are NOT currently admitted to the college then Apply for Admissions)

Southwest ID: \* Enter Your Southwest ID

Select Term: Spring Term 2022  $\vert \cdot \vert$ 

Special Admission Program: MEDICAL LAB TECH

Continue